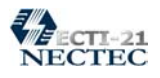

# **การปรับเปลี่ยนพ ื้นหลังของ Desktop**

พื้นหลังหรือ Background ของ Desktop เปนสวนที่ผูใชสามารถปรับเปลี่ยนไดตามตองการ ทั้ง เปลี่ยนสี, เปลี่ยนลวดลายรูปภาพ, นําภาพตางๆ มาใชเปนพื้นหลัง

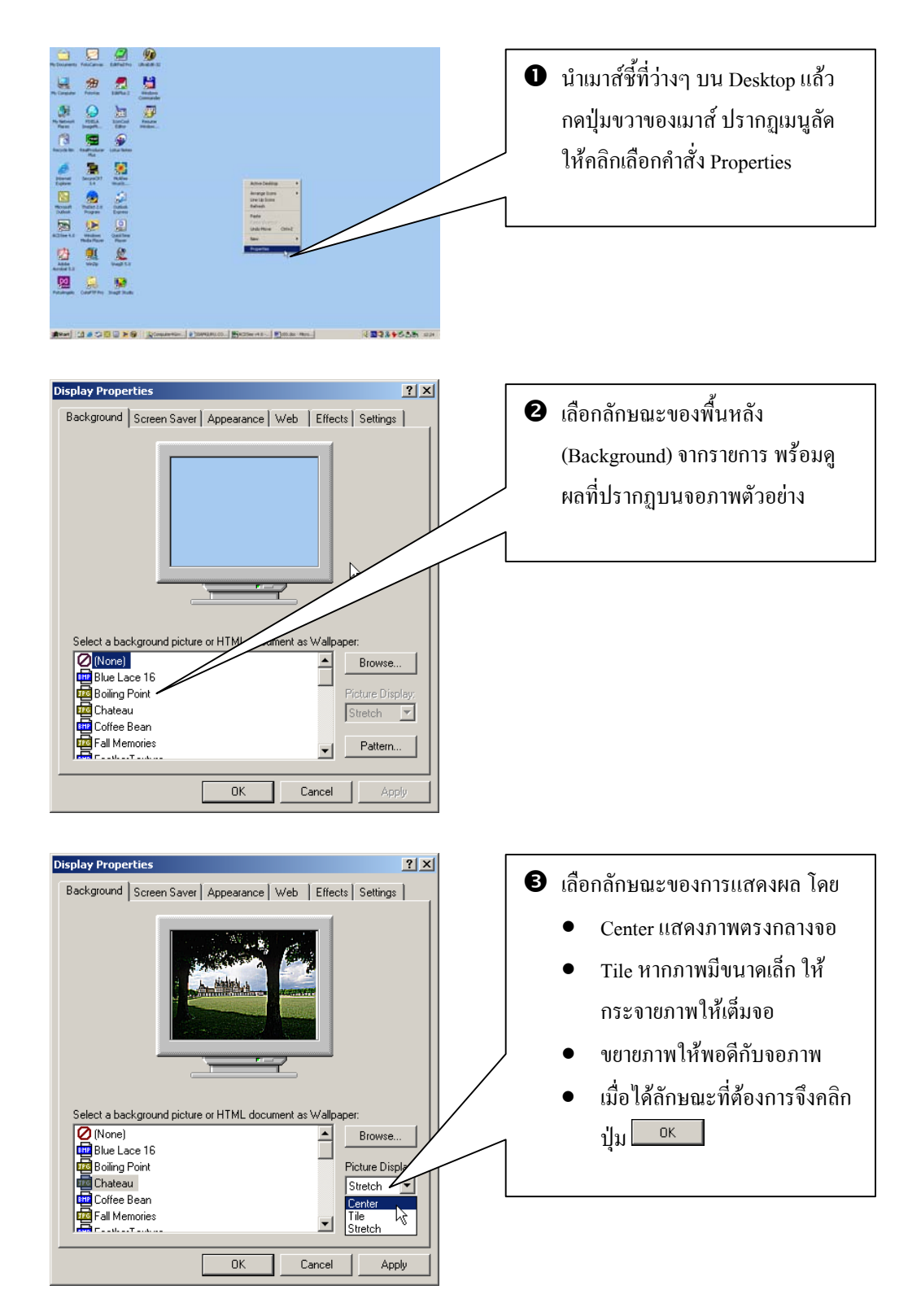

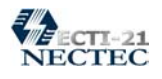

#### **หน าตางงาน (Window)**  ֧֚֚֝

การสั่งงานตางๆ ของ Windows มักจะทํางานบนหนาตางงาน (Window) ซึ่งมีลักษณะเปนจอภาพที่ สามารถเปดใชงานไดพรอมๆ กันหลายๆ จอ ซึ่งจะเรียงซอนๆ กันเปนชั้น (อันเปนที่มาของชื่อโปรแกรม Windows)

การเปดหนาตางงานตางๆ กระทําไดงายๆ โดยดับเบิ้ลคลิกที่ไอคอนงาน หรือคลิกเลือกจากเมนู คําสั่งตางๆ

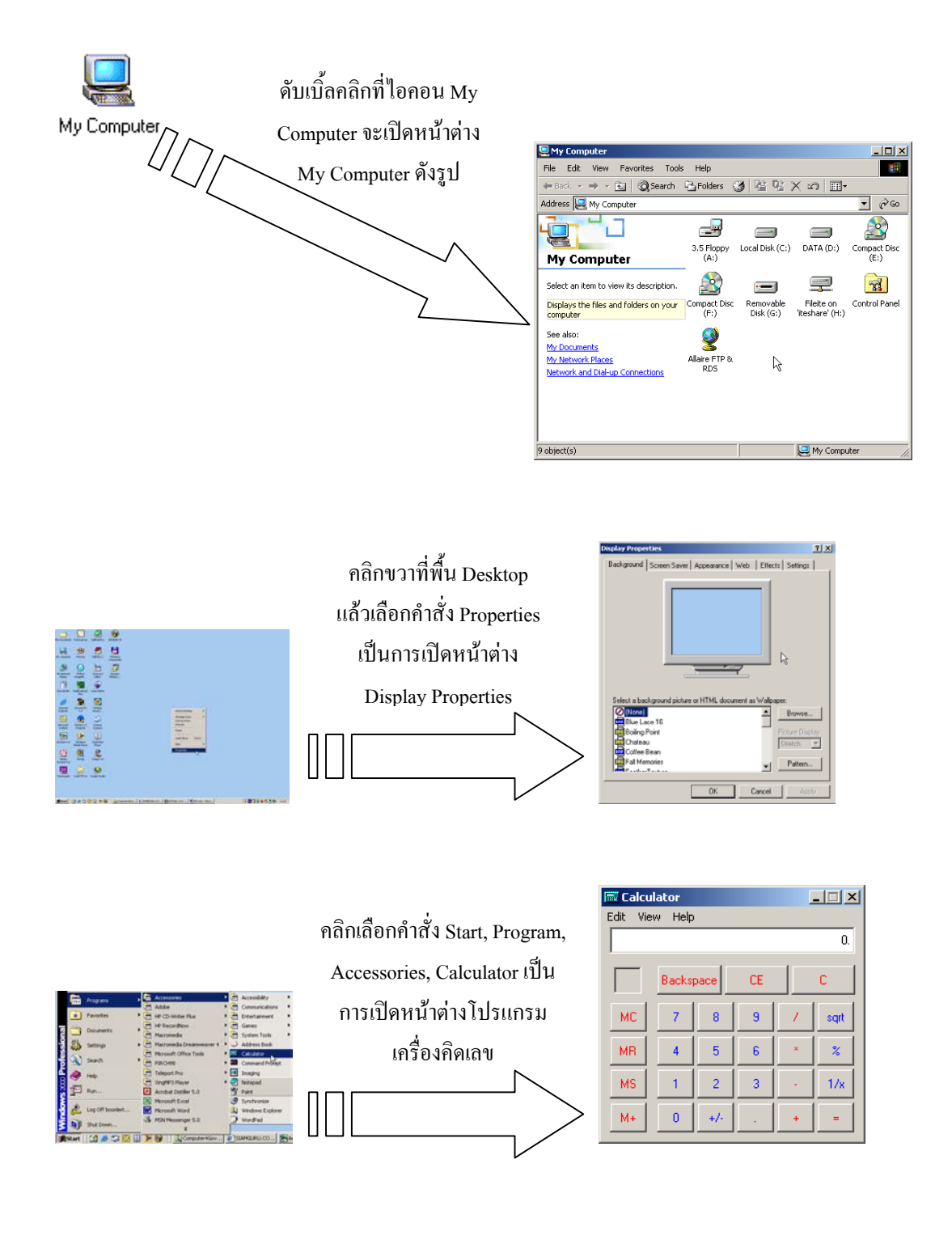

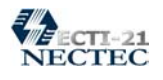

### **ปดหน าตางงาน** ֧֚֝֟֝֬<br>֧֚֚֝

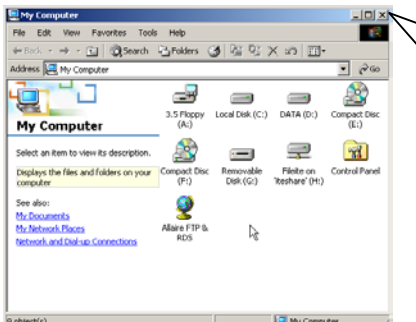

หนาตางงาน หรือหนาตางโปรแกรมตางๆ ที่เปดขึ้น มา สามารถปดไดโดยคลิกที่ปุมปดจอ (Close Button) X

### **ยอหน าตางงาน** ֧֚֚֝<br>֧֚֚֝

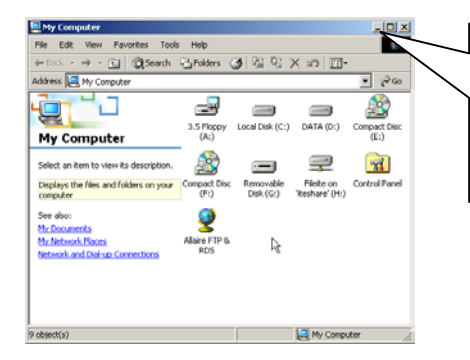

หนาตางงาน หรือหนาตางโปรแกรมตางๆ ที่เปดขึ้น มา สามารถยอเก็บไวชั่วคราวไดโดยคลิกที่ปุมยอจอ (Minimize Button)  $\boxed{\phantom{1}}$ 

### **ขยายจอ**

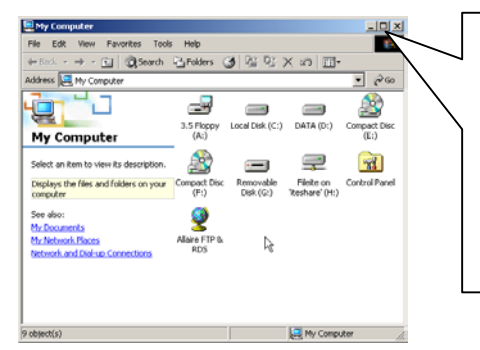

หนาตางงาน หรือหนาตางโปรแกรมตางๆ ที่เปดขึ้น มา หากมีขนาดเล็ก สามารถขยายให้เต็มจอได้ โดย คลิกที่ปุมขยายจอ (Maximize Button)

*หมายเหตุ*บางหนาตางไมมีปุมขยายขนาด

### **ย ายจอ** ׅ֚֚֡֜֝֬֝֟֟֟

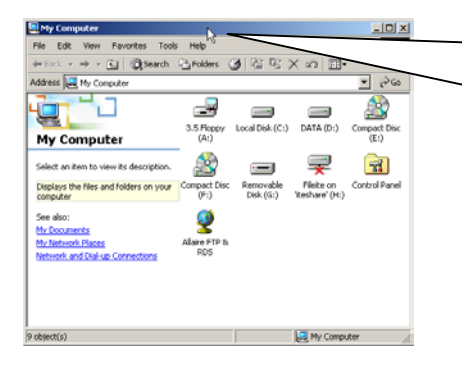

นำเมาส์ชี้ที่แถบชื่อหน้าต่าง แล้วกดปุ่มซ้ายของเมาส์ ้ค้างไว้ จากนั้นลากเมาส์ นำจอภาพไปวาง ณ ตําแหนงอื่นที่ตองการ

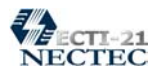

### **คํานวณได งายๆ ด วยเคร ื่องคิดเลข** ֧֚֚֝<br>֧֚֚֝

 Windows ไดเตรียมโปรแกรมสําหรับจัดการงานพื้นฐานที่ผูใชมักใชงานใหพรอมมากับระบบ เชน ึการคิดเลข, การบันทึกข้อความ โดยสามารถเรียกใช้งานได้ง่ายๆ ดังนี้

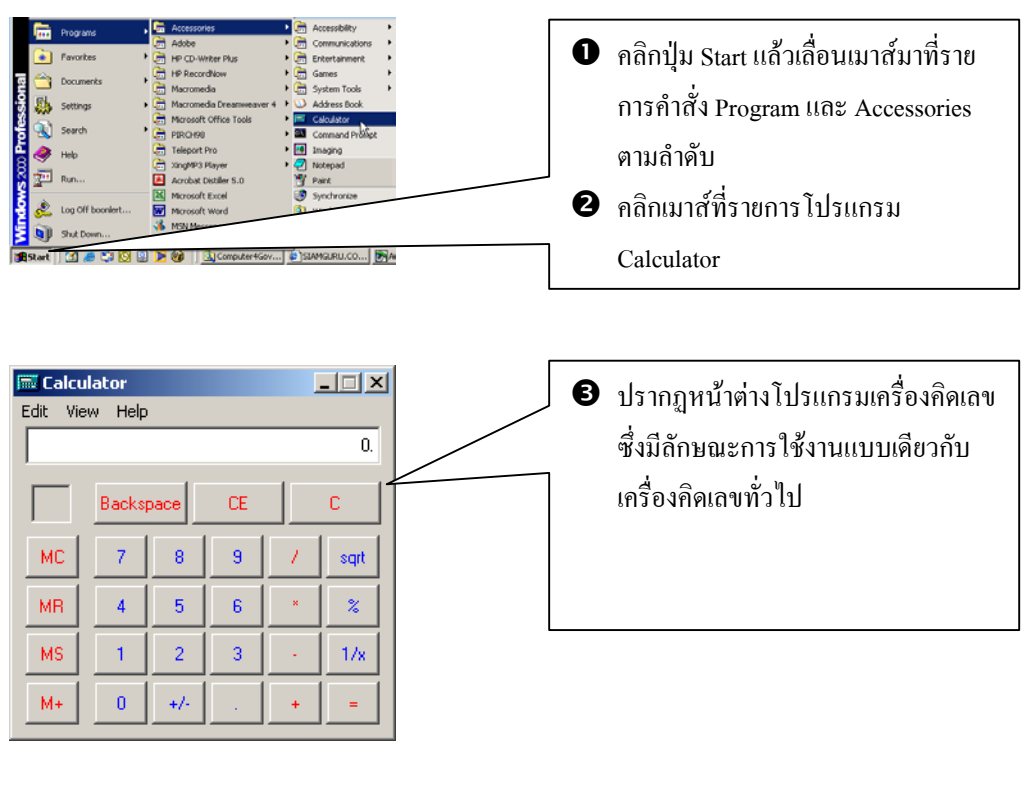

## **ตัวอยางการคํานวณ**

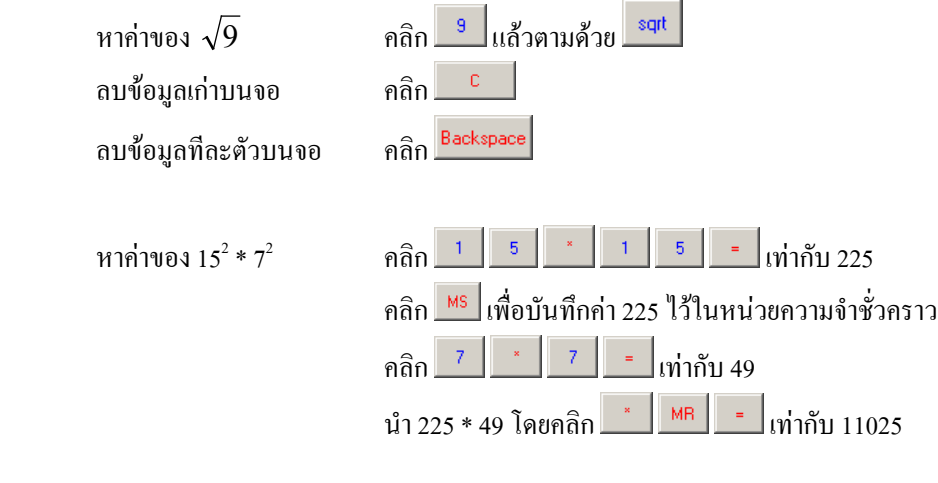

ล้างข้อมูลจากหน่วยความจำชั่วคราว คลิก $\boxed{ \texttt{mc} }$ 

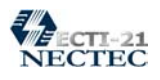

# **คํานวณสถิติงายๆและรวดเร็ว**

มีข้อมูลดังนี้ 75, 25, 65, 45, 48, 49 ต้องการทราบว่าข้อมูลทั้งหมดมีกี่ชุด รวมแล้วมีค่าเท่ากับ เทาไรและคาเฉลี่ยคือคาเทาไร

ไมยากเลยครับ สําหรับสถิติขางตน ดวยโปรแกรมเครื่องคิดเลข สามารถใหคําตอบไดรวดเร็วดังนี้

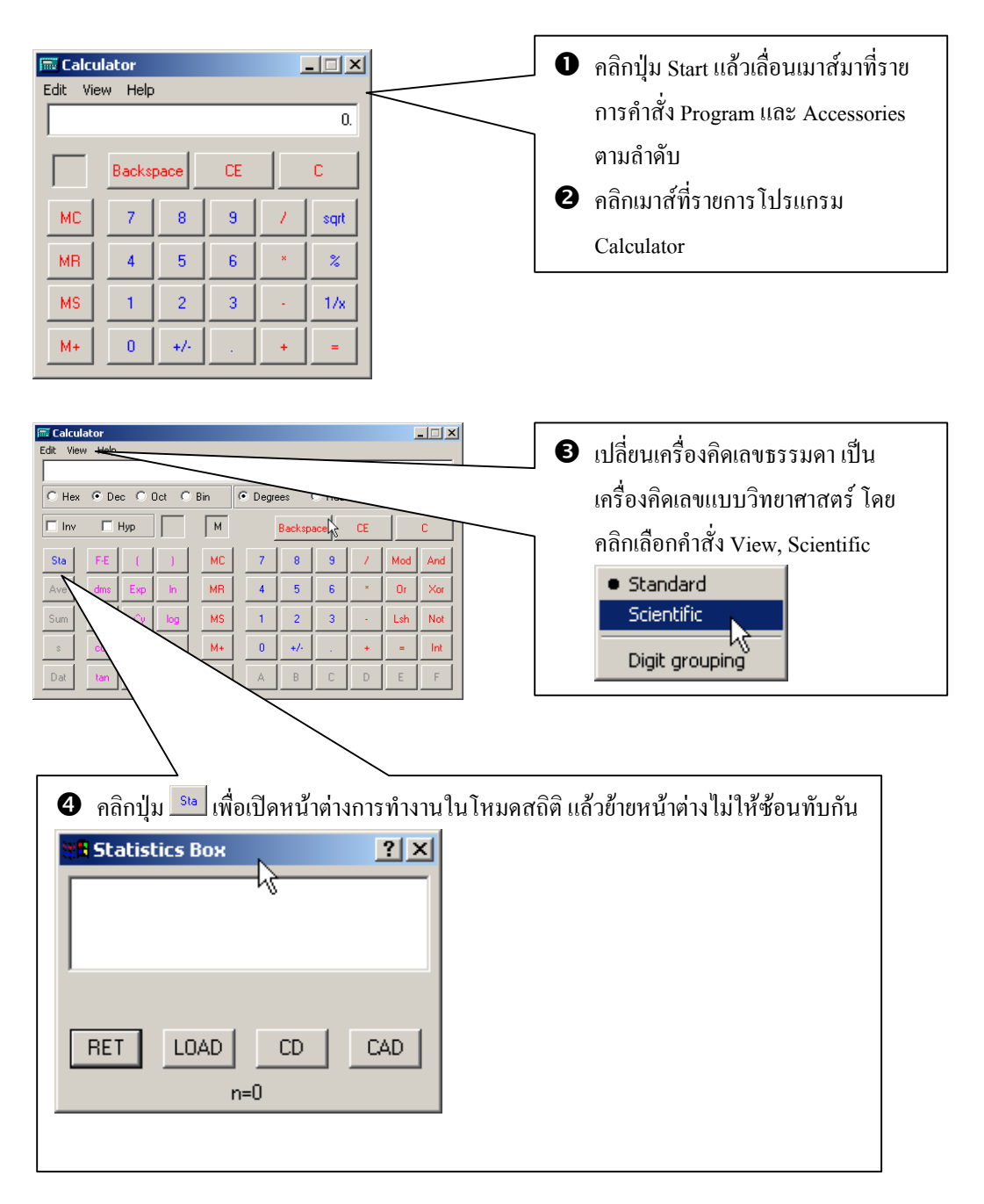

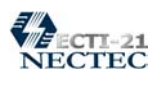

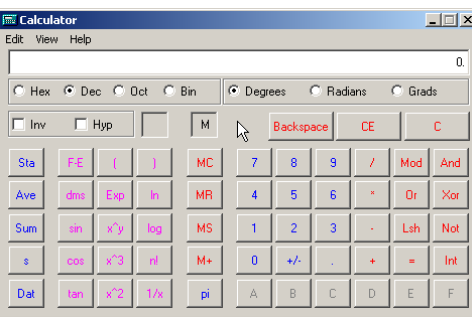

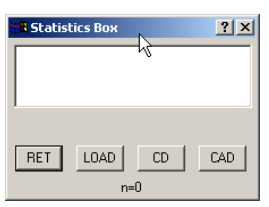

r ปอนคาขอมูลจากหนาตางเครื่องคิดเลขเชน 75 ก็คลิก และ แลวคลิกปุม เพื่อสงคาที่ ปอน ไปเก็บไวในหนาตางสถิติ

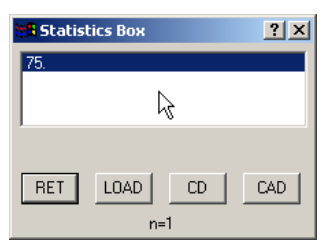

 $\bm{\Theta}$  ทำซ้ำข้อ  $\bm{\Theta}$  กับข้อมูลค่าอื่นๆ จนครบ

 $\bullet$  คำนวณค่าสถิติ โดยผลจะปรากฏบนหน้าต่างสถิติดังนี้

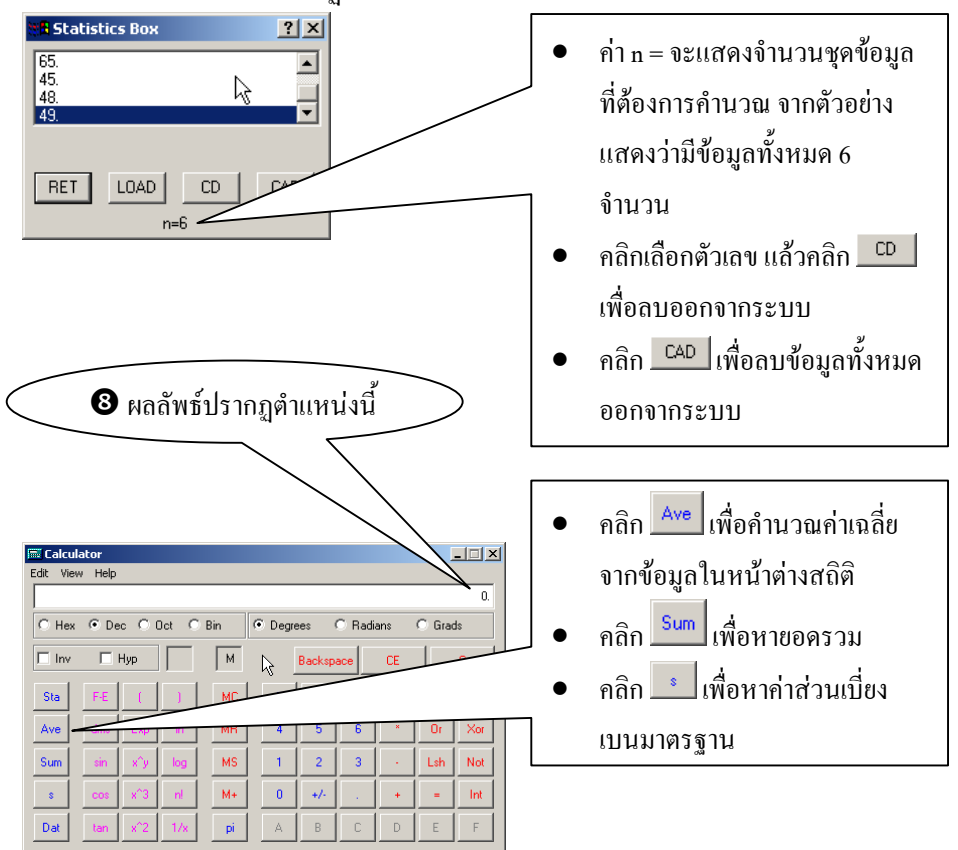